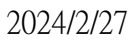

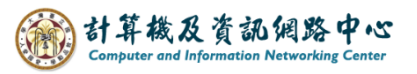

## **Add calendar**

1. Click 【Calendar】.

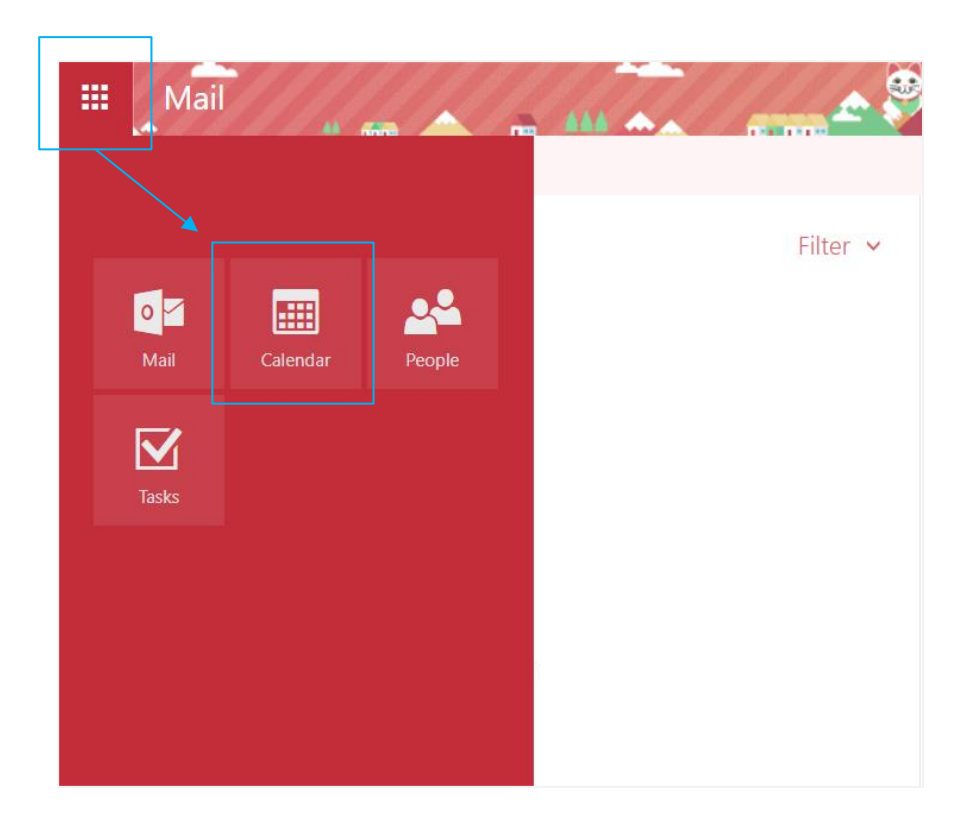

2. Click  $\Box$  Add calendar  $\Box \rightarrow \Box$  Secondary calendar  $\Box \rightarrow$  enter the name you want .

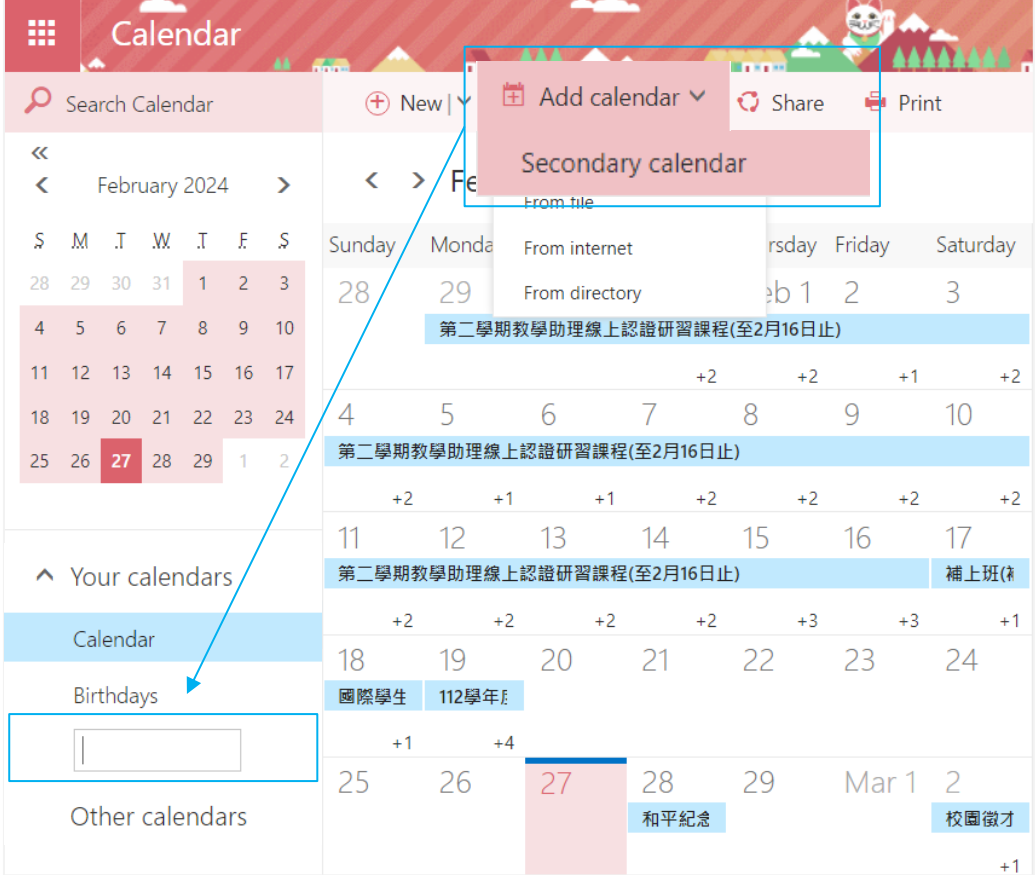

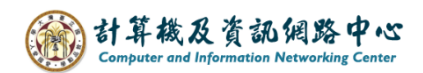

- 3. How to import of NTU calendar.
	- 3-1 Please go to the 【Office of Academic Affairs】 page on the NTU website, and click【Academic Calendar】.

(<https://www.aca.ntu.edu.tw/w/acaEN/Index> )

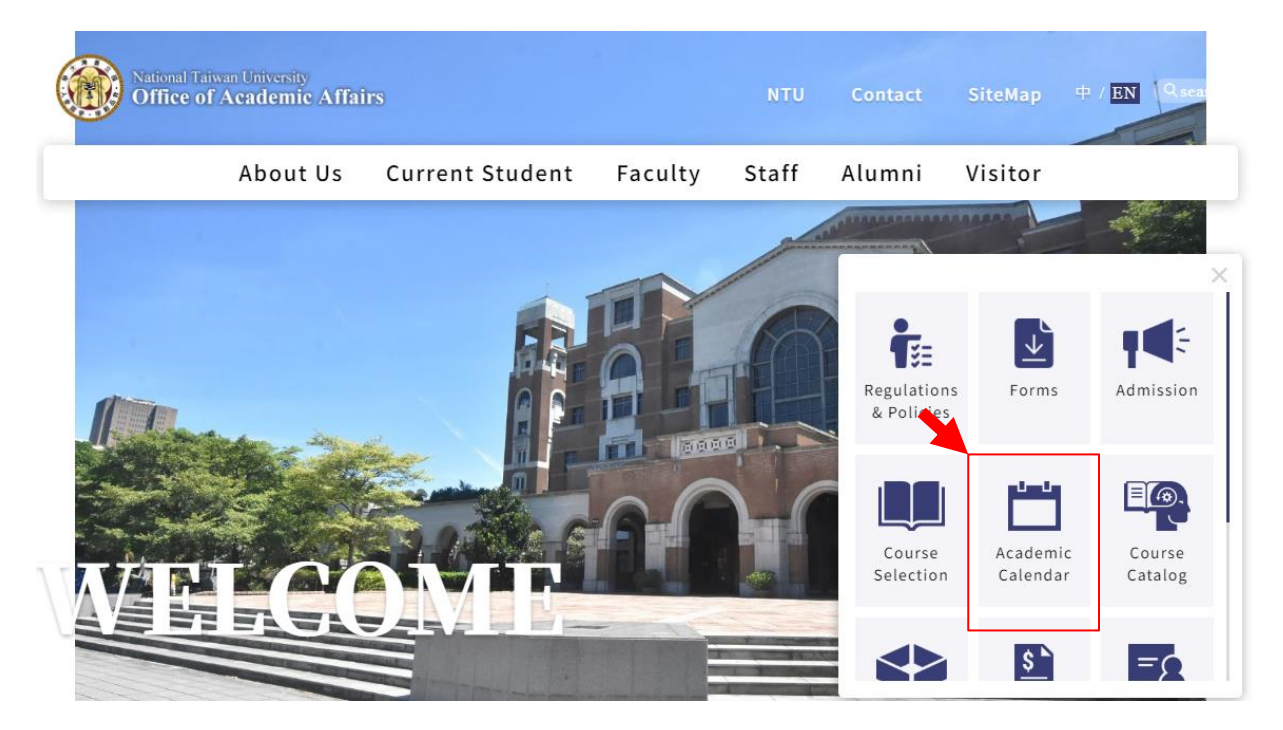

2. Right - click  $\blacksquare$  Academic Calendar  $\blacksquare \rightarrow \blacksquare$  Copy link address  $\blacksquare$ .

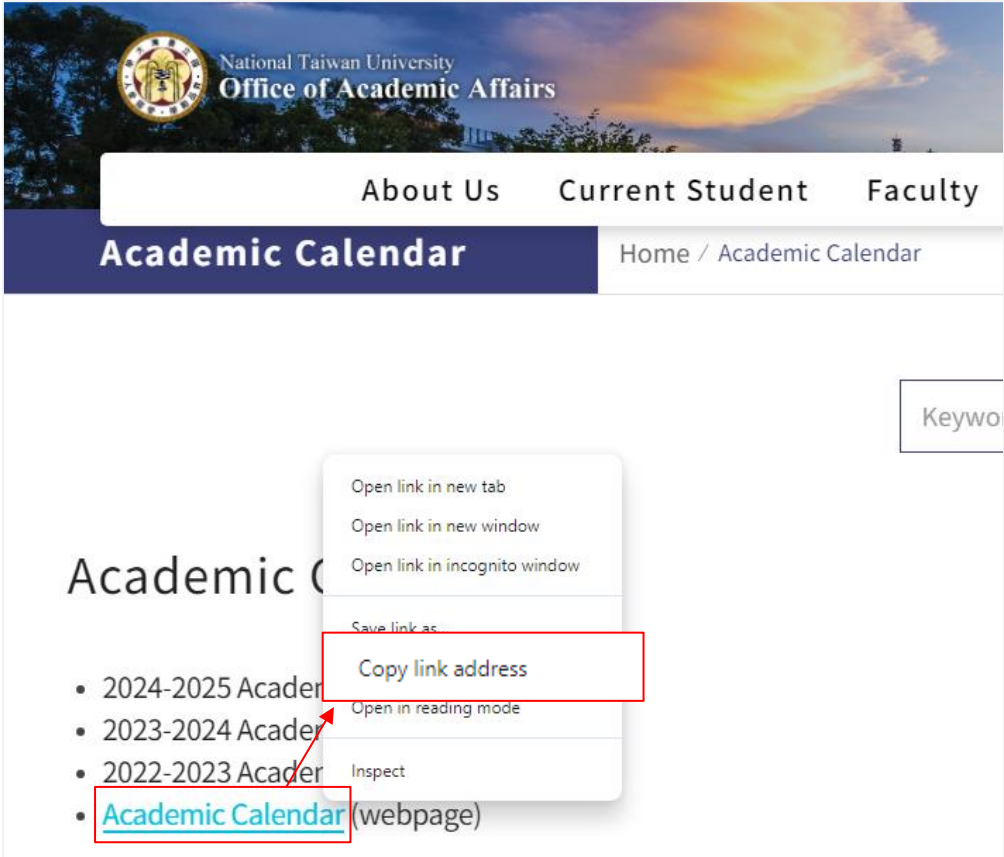

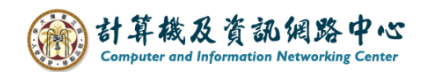

- Calendar 讍 م  $\oplus$  New |  $\vee$  $Q$  Share  $\vee$ Print □ Add calendar ∨ ÷  $\bar{\textbf{x}}$ Secondary calendar  $>$  Fel ¢ February 2024  $\overline{\phantom{a}}$ K From file S  $\begin{array}{cccccccccccccc} \textbf{I} & \textbf{M} & \textbf{M} & \textbf{I} & \textbf{E} & \textbf{S} \end{array}$ M Sunday Wednesday Thursday From internet  $\overline{\phantom{a}}$ 3  $\mathsf{2}$ 28 29 30 31  $\mathbf 1$ 28  $31$ Feb 1 From directory  $\mathsf g$  $10$  $\overline{6}$  $\bf 8$  $\overline{4}$ 5  $\overline{7}$  $16$   $17$  $15\,$ 11  $13$  $14\,$  $12$  $23\,$   $\,$   $24$  $19$  $20\,$  $21 - 22$ 18 5 6 7 8 27  $28\,$ 29 4 25  $\overline{2}$ 26  $\mathbf{1}$
- 3. Click  $\Box$  Add calendar  $\Box \rightarrow \Box$  From internet  $\Box$ .

 4. Paste the copied link address into the 【Link to the calendar】field , circle the selection and change "html" to "ics", after setting completed please click on 【Save】.

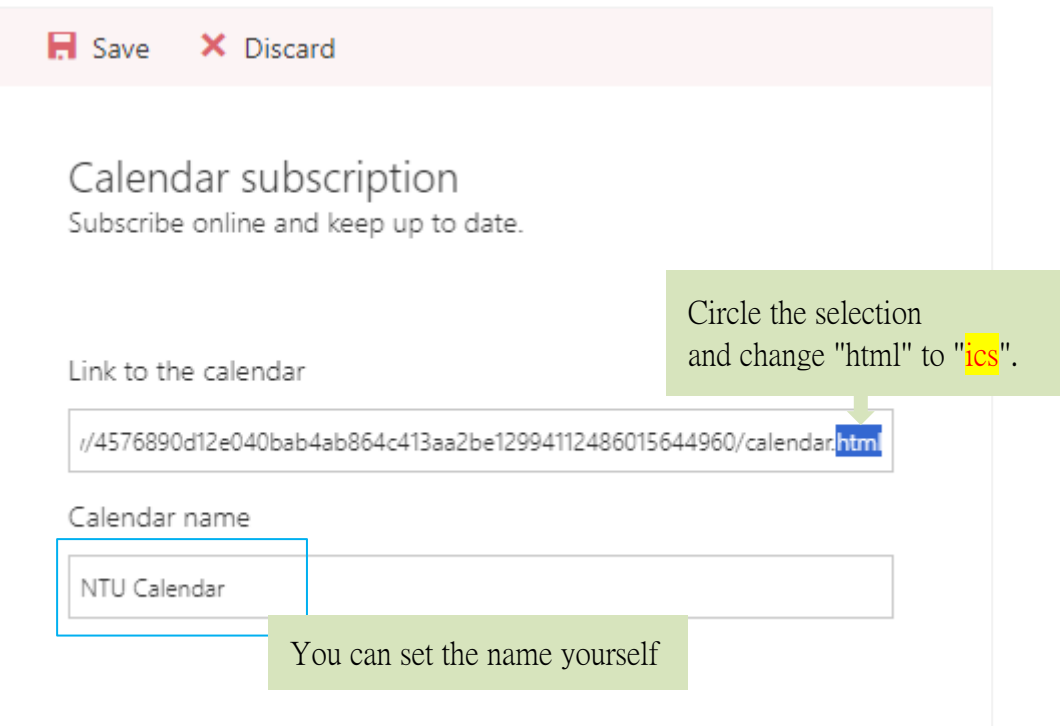

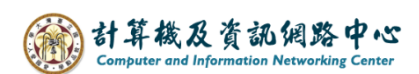

5. You can see the added calendar.

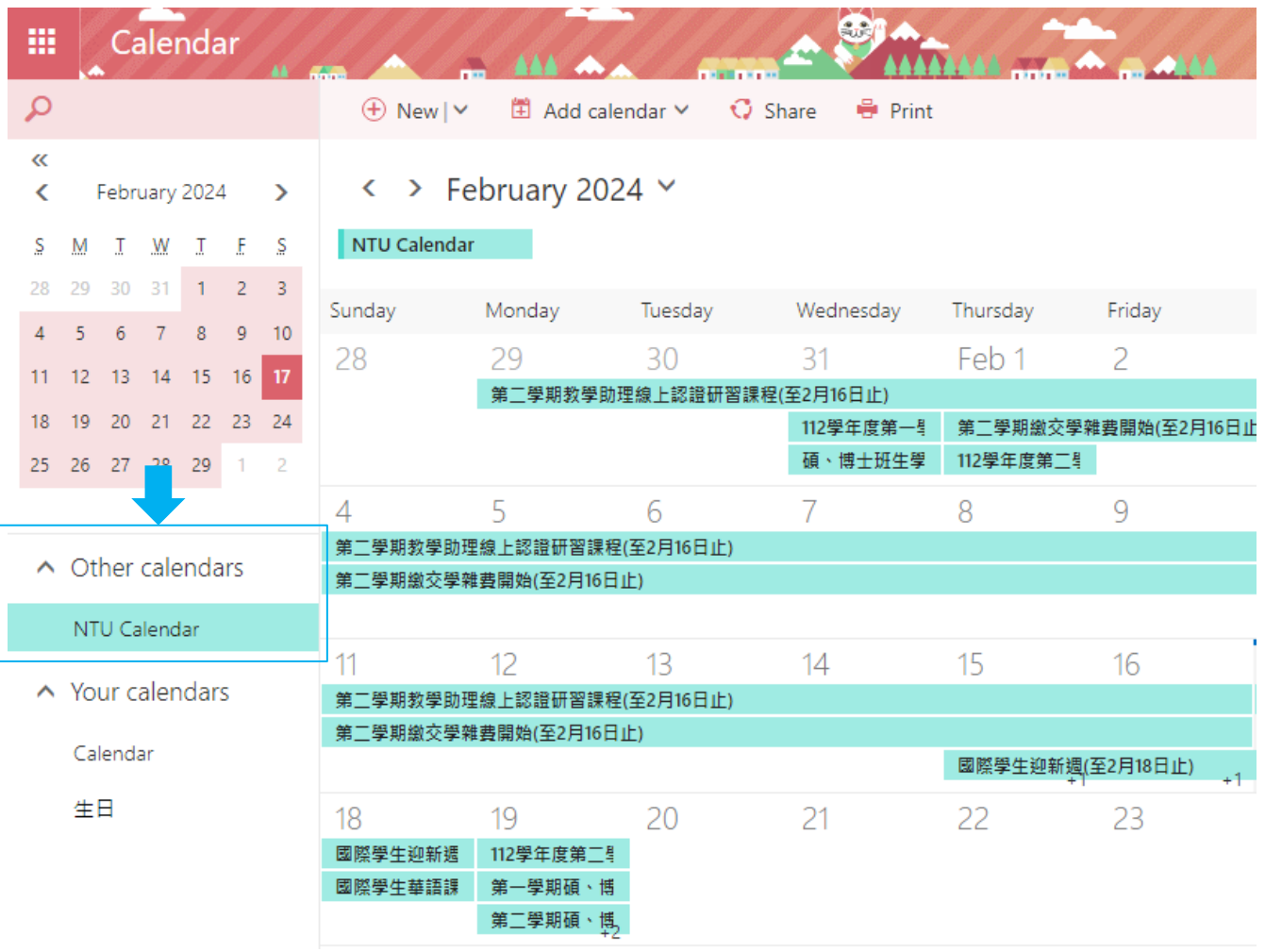